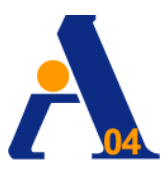

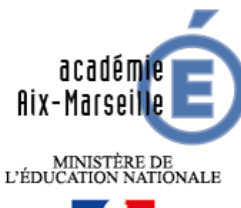

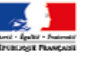

**Direction des services départementaux de l'éducation nationale des Alpes de Haute-Provence**

> **Avenue du Plantas 04004 Digne les Bains**

# FRAIS DE DEPLACEMENTS

## Bulletin spécial n° 27

### 14 OCTOBRE 2013

*Directeur de la publication : Léon FOLK* Chargées du dossier : Evelyne COCHET – Tel : 04.92.36.68.89 Carine DETHEZ – Tel : 04.92.36.68.81

### **SOMMAIRE** సౌత

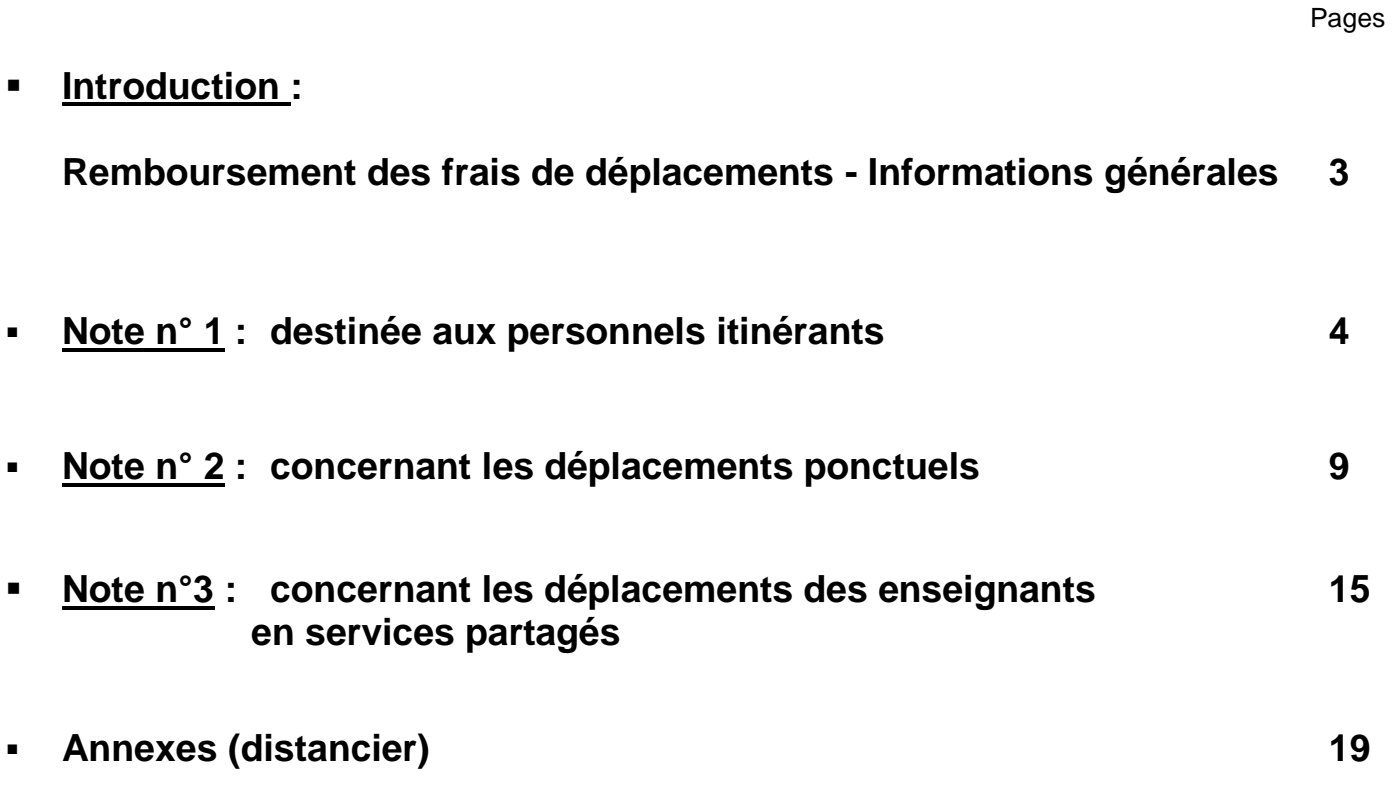

### **REMBOURSEMENT DES FRAIS DE DEPLACEMENTS**

### **Informations Générales**

DT Ulysse est l'outil de gestion des frais de déplacements temporaires des agents de l'éducation nationale.

L'application concerne les déplacements temporaires sauf :

- Ceux liés à la formation (stage et animations pédagogiques)
- Ceux liés à la participation à des jurys.

Cette application supprime les traditionnels états papiers.

Aucun relevé d'identité bancaire n'est à fournir par l'agent.

Les remboursements effectués par le biais de l'application DT Ulysse sont versés sur le même compte bancaire que celui du traitement.

**Connexion**

#### **Vous accédez à l'application DT Ulysse via l'adresse de connexion suivante :**

#### [https://appli.ac-aix-marseille.fr](https://appli.ac-aix-marseille.fr/)

Votre identifiant et votre mot de passe sont les mêmes que pour l'accès à votre messagerie. **Autre possibilité de connexion via le portail Intranet du site de l'académie d'Aix-Marseille :**

- Ouvrir le site académique
- Cliquer sur « accès personnel »
- Puis sur l'icône intranet
- Sélectionner « déplacements temporaires »
- Entrer l'identifiant et le mot de passe de votre messagerie.

*Attention* : il est impératif que votre messagerie soit active pour vous permettre de vous connecter et d'utiliser l'application.

#### **Pour l'activer si nécessaire, via le site académique :**

- Cliquer sur « accès personnel »
- Puis sur l'icône « @mel ouvert »
- Cliquer sur l'adresse proposée [http://messagerie.ac-aix-marseille.fr](http://messagerie.ac-aix-marseille.fr/)
- Sélectionner « activation de votre boîte @mel ouvert »

**Les trois notes**, que vous trouverez ci-après, définissent le mode opératoire de saisie des frais de déplacement dans DT.

- La note n°1 concerne les personnels itinérants (IEN, conseillers pédagogiques, RASED, EMALA, COP, médecins, infirmières, assistantes sociales) qui **bénéficient d'un ordre de mission permanent (OMP)** et d'une **autorisation d'utilisation du véhicule personnel (AUVP).**
- La note n°2 concerne les déplacements ponctuels sur convocation du directeur académique (réunions, commissions, visites médicales…)
- **La note n°3** concerne les enseignants en services partagés **qui bénéficient d'un ordre de mission permanent (OMP)** et d'une **autorisation d'utilisation du véhicule personnel (AUVP).**

### **NOTE N°1 DESTINEE AUX PERSONNELS ITINERANTS**

#### **1. Vérifier et / ou compléter sa fiche profil**

La Fiche Profil est la carte d'identité de l'agent.

*Aller dans MENU Puis Sélectionner Fiche Profil*

La Fiche Profil comporte plusieurs onglets :

#### - **Infos générales**

Cette fiche est automatiquement renseignée. Compléter uniquement la date de naissance.

#### - **Coordonnées**

L'adresse E-mail est obligatoire. Indiquer en priorité votre adresse mail professionnelle (prénom.nom@ac-aix-marseille.fr).

Il peut s'avérer utile d'indiquer une seconde adresse mail dans le cadre « E-mail 2 ».

#### - **Voiture**

*ATTENTION : Ne pas supprimer la ligne « SNCF 1000CV » destinée aux éventuels remboursements sur la base du tarif SNCF.*

Créer votre véhicule personnel si ce n'est déjà fait.

*Cliquer sur « Créer »*

et déclarer le véhicule susceptible d'être utilisé dans le cadre du service. **Un seul véhicule peut être pris en compte**, celui que vous utilisez le plus souvent et qui figure sur votre AUVP.

Renseigner le pavé **Assurance**. Date de fin d'utilisation : ne pas renseigner. **Prévenir votre gestionnaire en cas de changement de véhicule.**

#### - **Infos Banque**

Les références bancaires remontent de la base paye : les frais de mission seront donc obligatoirement payés sur ce compte.

#### **2. Créer son ordre de mission**

Chaque agent doit créer **chaque mois, après service fait**, un **ordre de mission ponctuel** rattaché à un **ordre de mission permanent.** 

**L'ordre de mission permanent aura été créé par le service gestionnaire.** Il est établi par année civile.

#### **Créer un ordre de mission (OM) ponctuel** :

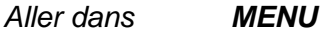

- *Sélectionner ordre de mission*
	- *Créer un ordre de mission*
	- **Création classique d'un ordre de mission**
	- **Initialisation d'un OM ponctuel à partir d'un OM permanent**

Cliquer sur le N° de l'OMP (attention : si plusieurs OM permanents ont été créés, sélectionner celui qui correspond à la période concernée)

L'application génère un OM ponctuel avec le statut 1 « en cours de création ». Il doit être complété. Les sens interdits (en rouge)  $\bigcirc$  disparaissent au fur et à mesure de la saisie.

#### *Remplir son ordre de mission ponctuel rattaché à l'ordre de mission permanent*

#### **a) Onglet général**

- *Destination principale : indiquer la ville du 1er jour de mission*
- *Type de mission : ne pas laisser « OM en métropole » mais sélectionner impérativement « personnels itinérants ». Répondre « OUI » à la question posée.*
- *Objet de la mission : par défaut, l'objet de votre OMP s'affiche. Ajouter le mois concerné + l'année (ex RASED octobre 2013)*
- *Date de début : date et heure de début de la 1ere mission du mois*
- *Date de fin : date et heure de fin de la dernière mission du mois*
- *Commentaire : facultatif. Par défaut le commentaire de votre OMP s'affiche*
- *Enveloppe budgétaire :* Cliquer sur la loupe et sélectionner :
	- **- 0140IA04-INSPECTEURS** pour les IEN
	- **- 0140IA04-CONSEILLERPEDAGO** pour les Conseillers Pédagogiques
	- **- 0140IA04-DIVERSACTION2** pour les EMALA
	- **- 0140IA04-RASED2** nouvelle enveloppe pour les RASED
	- **- 0141IA04-IEN IO** pour l'IEN-IO
	- **- 0141IA04-COPSY DIRCIO** pour les COP
	- **- 0230IA04-MEDECINS** pour les Médecins
	- **- 0230IA04-INFIRMIERS** pour les Infirmiers
	- **- 0230IA04-A SOCIALES** pour les assistantes de service social

**Attention ! bien choisir l'enveloppe budgétaire de l'IA 04**

- *Centre de coût CHORUS :* **« IACMISS004 ».**
	- *- Axe analytique 1*
	- *- Axe ministériel 1*  Ne pas renseigner
	- *- Axe ministériel 2*
- *Lieu de départ : ne pas saisir de nom de ville, saisir ADM (résidence administrative)*
- *Lieu de retour : idem*
- *Agence de voyage : ne rien saisir*

#### **b) Onglet « frais prévisionnels » :**

Cet onglet permet de créer les frais de repas.

*Cliquer sur* l'icône « fourchette et couteau »

Sélectionner selon le cas :

- **Déjeuner restaurant administratif personnels itinérants (DRB) :** repas à ½ taux
- **Déjeuner personnels itinérants hors restaurant administratif (RIA) :** repas à taux plein sur production des justificatifs de la dépense.

Dans le cadre ouvert à droite « détail des frais saisis », renseigner le nombre total de repas par catégorie correspondant aux déplacements concernés.

Commentaire : saisir les dates des repas

#### **c) Onglet « indemnités kilométriques »**

#### *Remarque :*

- La distance prise en compte sera celle donnée par **MAPPY** accessible directement depuis l'application DT (itinéraire le plus court)
- Le trajet indemnisé part de la résidence administrative ou de la résidence familiale si ce dernier est plus court.
- Les déplacements effectués dans la résidence administrative ou dans la résidence familiale ne sont pas susceptibles d'indemnisation.

Saisir les trajets de la manière suivante :

Cliquer sur « **ajouter un ikm** » (en haut à gauche, sous l'onglet « général »)

Sélectionner dans barème kilométrique « **barème IK standard** » puis saisir autant de lignes que de trajets.

- ▶ Date : indiquer la date de trajet
- ▶ Trajet : ville de départ ville de destination
- $\triangleright$  Km remboursé
	- Pour un aller retour : indiquer la distance aller uniquement et 2 trajets (l'application multiplie automatiquement la distance par le nombre de trajets).
	- **-** Pour un circuit : indiquer la distance totale et 1 trajet.
- ▶ Commentaire : horaires de début et de fin de mission.

Exemple de saisie :

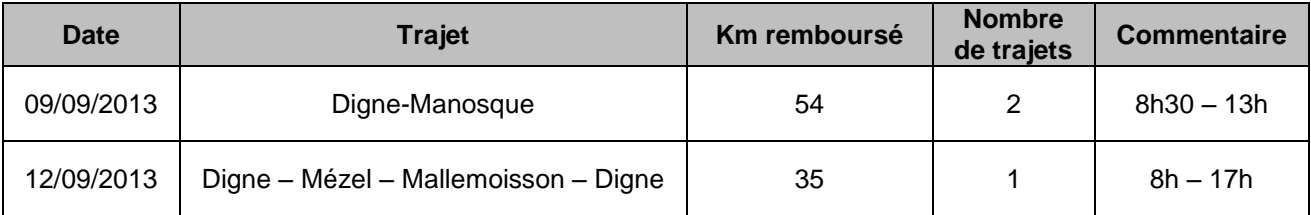

Cliquer sur « **enregistrer** » (en bas à gauche) le montant des indemnités kilométriques s'affiche automatiquement.

#### **3. Soumettre son ordre de mission à validation**

Votre OM est renseigné. Il doit être validé.

Cliquer sur la flèche verte (en bas à droite) pour passer au statut 2, en attente de validation hiérarchique.

*Destinataire :* sélectionner *votre gestionnaire détenteur du rôle de* **valideur hiérarchique** *:*

- *- Carine DETHEZ pour les COP, IEN-IO.*
- *- Evelyne COCHET pour les autres personnels.*

**Confirmer** le changement de statut.

Un mail prévient le gestionnaire. Pour cela, vérifier que la case « Prévenir le destinataire » soit bien cochée.

Ne pas oublier d'envoyer les pièces justificatives (factures des repas, tickets de caisse détaillés) pour permettre la validation de l'OM ponctuel.

Votre valideur hiérarchique prend alors connaissance de votre OM, le vérifie puis le valide.

En cas de **désaccord** votre gestionnaire peut modifier votre OM ou le refuser pour être complété ou modifié. Dans ce cas, vous devez remettre votre OM « en cours de création » pour apporter les modifications nécessaires puis le faire **à nouveau « Avancer »** dans le circuit de validation.

#### **4. Création de l'état de frais**

De manière à simplifier et accélérer la procédure, c'est le gestionnaire qui crée et valide l'état de frais (EF).

#### **5. Pour valider l'ensemble de ses ordres de missions ou états de frais et connaître l'avancement de leur statut**

Aller dans ORDRE de MISSION puis cliquer sur « sélectionner un ordre de mission ». Dans le cadre « NIVEAU », cliquer sur la flèche et sélectionner « TOUS ». La liste de tous les OM vous concernant apparaît.

Une démarche similaire peut être effectuée pour les EF.

### **NOTE N° 2 CONCERNANT LES DEPLACEMENTS PONCTUELS**

#### **1. Vérifier et / ou compléter sa fiche profil**

La fiche profil est la carte d'identité de l'agent.

*Aller dans MENU*

#### *puis Sélectionner Fiche Profil.*

La fiche profil comporte plusieurs onglets.

#### **- Infos générales**

Cette fiche est automatiquement renseignée. Compléter uniquement la date de naissance.

#### **- Coordonnées**

L'adresse E-mail est obligatoire. Indiquer en priorité votre adresse mail professionnelle (prénom.nom@ac-aix-marseille.fr)

Il peut s'avérer utile d'indiquer une seconde adresse mail dans le cadre « E-Mail 2 ».

#### **- Voiture**

Ne pas renseigner. **Ne pas supprimer la ligne « SNCF 1000 »** destinée au remboursement sur la base du tarif SNCF 2<sup>ème</sup> classe, selon la règle en vigueur pour ce type de déplacements à l'intérieur de l'académie.

#### **- Infos banque**

Les références bancaires remontent de la paye : les frais de missions seront donc obligatoirement payés sur ce compte.

#### **2. Créer son ordre de mission**

Important : **ne pas attendre la fin de l'année scolaire ou civile** pour saisir et envoyer à validation vos demandes de remboursement mais **les traiter au fur et à mesure** du déroulement des réunions : **un ordre de mission (OM) par mission**

#### Aller dans **MENU**

- *Sélectionner ordre de mission*
	- *Créer un ordre de mission*
	- **Création classique d'un ordre de mission**
	- **Document vierge**

Votre OM apparaît avec le statut 1 « en cours de création » (en haut à droite de l'écran). Il doit être complété. *Les sens interdits (en rouge) disparaissent au fur et à mesure de la saisie.*

#### **Remplir son ordre de mission :**

#### **a) Onglet « général »**

*Destination principale : saisir le nom de la ville de la mission*

- *Type de mission : s'affiche par défaut*
- *Objet de la mission : indiquer l'objet de la réunion (exemples : groupe de travail, CTPD, visite médicale…)*
- *Date de début : date et heure de départ du lieu de travail ou de domicile*
- *Date de fin : date et heure de retour au lieu de travail ou de domicile*
- *Commentaire : facultatif*
- *Enveloppe budgétaire :* Cliquer sur la loupe et sélectionner :

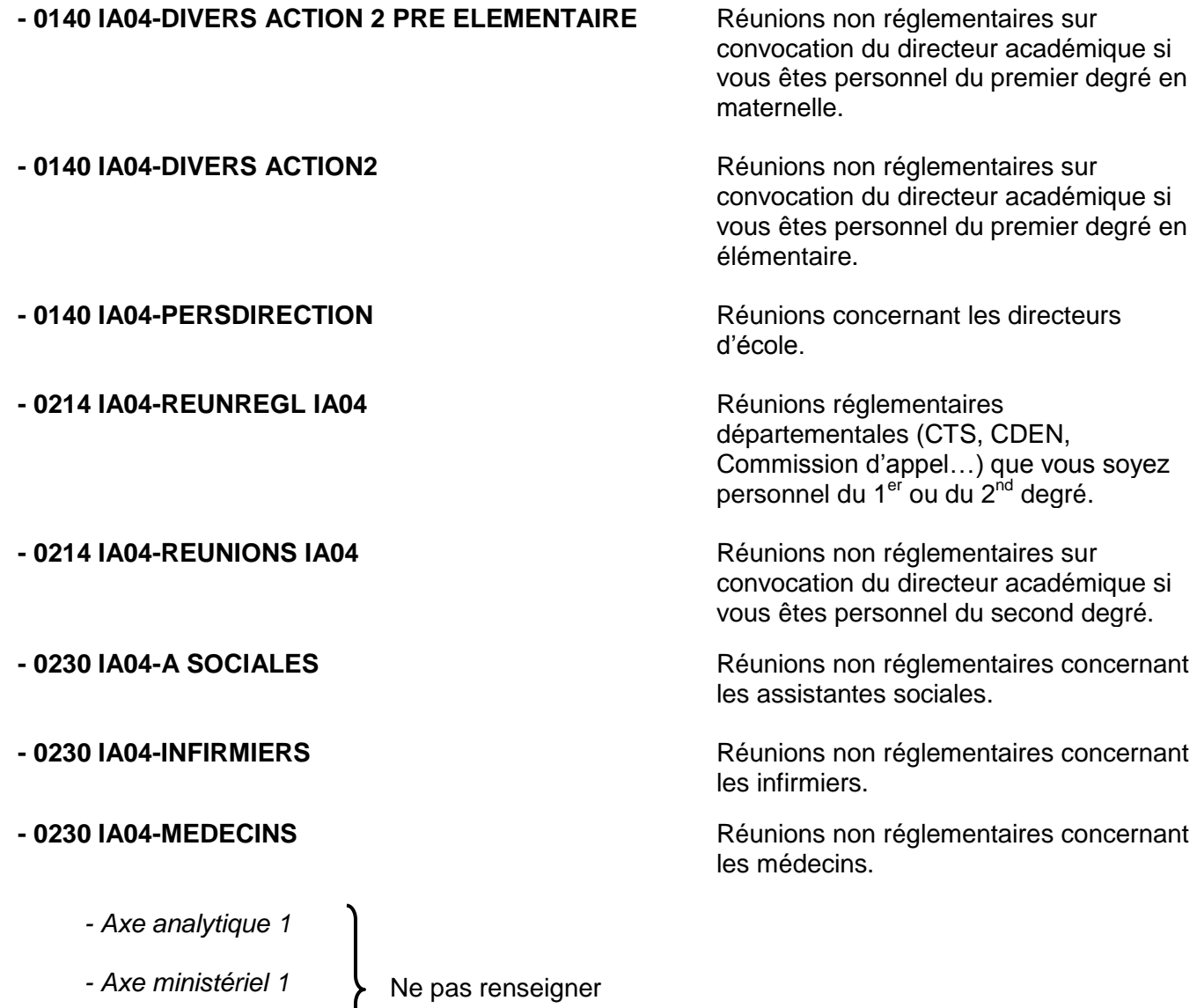

- *- Axe ministériel 2*
- *Centre de coûts CHORUS :* cliquer sur la loupe et Sélectionner « **IACMISS004**»
- Lieu de départ : ne pas saisir de nom de ville, saisir ADM (résidence administrative).
- Lieu de retour : idem
- Agence voyage : ne rien saisir

#### **b) Onglet « Etapes »**

Cliquer sur *« Générer les étapes »* (en haut à gauche) Ce pavé affiche automatiquement les indemnités théoriques (repas et/ou nuitée).

Si vous corrigez la date ou les horaires, vous devez **à nouveau** *« Générer les étapes ».*

#### **c) Onglet « Frais prévisionnels»**

#### **Repas**

Le repas éventuel s'affiche par défaut en « déjeuner hors restaurant administratif » (DHA) ou « dîner hors restaurant administratif » (SHA). Si vous êtes dans ce cas, le repas sera remboursé à taux plein sur présentation du justificatif de la dépense.

Dans le cas contraire, vous devez modifier en cliquant sur l'icône « fourchette et couteau »

- Pour les repas pris dans un restaurant administratif : cliquer sur « déduction pour repas en restaurant administratif » (DDA) et indiquer le nombre de repas.
- Pour les repas pris sans justificatif : cliquer sur « repas taux réduit » (MIT) et indiquer le nombre de repas.
- Pour les repas gratuits : cliquer sur « déjeuner ou dîner gratuit » (DGR ou SGR) et indiquer le nombre de repas.

#### **Transport en commun**

Ajouter s'il y a lieu le montant exact ou prévisionnel des dépenses de transport en commun que vous avez avancées.

- Si billets de train payés par l'agent : cliquer sur l'icône « train » et indiquer le montant de la dépense.
- Si bus, métro : cliquer sur l'icône « bus » (transport en commun) et indiquer le montant de la dépense.

#### **d) Onglet « indemnités kilométriques »**

#### **Remarques :**

- la distance prise en compte sera celle donnée par le site **MAPPY** accessible directement depuis l'application DT (itinéraire le plus court) ;
- le trajet indemnisé part de la résidence administrative ou de la résidence familiale si ce dernier est le plus court ;
- les déplacements effectués dans la résidence administrative ou dans la résidence familiale ne sont pas susceptibles d'indemnisation.

Cliquer sur *:* « *ajouter un ikm* » (en haut à gauche, sous l'onglet général). *Sélectionner* dans barème kilométrique « *Barème SNCF 2ème classe* »

- *Date :* Indiquer la date du trajet.
- *Trajet :* ville de départ ville de destination.
- *Km remboursé :* indiquer la distance aller uniquement (l'application multiplie automatiquement la distance par le nombre de trajets).
- *Nb de trajets :* indiquer le nombre de trajets : 2
- Commentaire : éventuel.

Exemple de saisie :

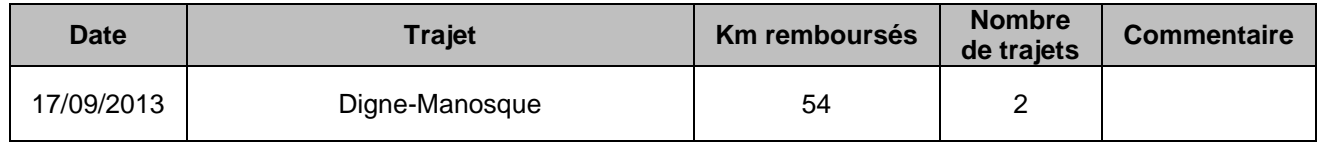

 **Cliquer sur** « Enregistrer » (en bas à gauche) le montant des indemnités kilométriques s'affiche automatiquement.

#### **3. Soumettre son ordre de mission à validation**

Votre OM est renseigné. Il doit être validé.

Cliquer sur la flèche verte (en bas à droite) pour passer au statut 2, « en attente de validation hiérarchique ».

#### *Destinataire :*

sélectionner votre gestionnaire, détenteur du rôle de **Valideur hiérarchique** : *Evelyne COCHET*

**Confirmer** le changement de statut.

Vous devez parallèlement envoyer à votre gestionnaire par mail [\(evelyne.cochet@ac-aix-marseille.fr\)](mailto:evelyne.cochet@ac-aix-marseille.fr), par fax (04.92.36.68.68) ou courrier postal, votre convocation sur laquelle vous inscrirez le **N° de l'OM**, ainsi que les originaux des justificatifs de dépenses.

Un mail prévient le gestionnaire. Pour cela, vérifier que la case « Prévenir le destinataire » soit bien cochée. Votre gestionnaire prend alors connaissance de votre OM, le vérifie puis le valide.

En cas de **désaccord** votre gestionnaire peut modifier votre OM ou le refuser pour être complété ou modifié. Dans ce cas, vous devez remettre votre OM « en cours de création » pour apporter les modifications nécessaires puis le faire à nouveau avancer dans le circuit validation.

#### **4. Création de l'état de frais**

De manière à simplifier et accélérer la procédure, c'est le gestionnaire qui crée et valide l'état de frais (EF).

#### **5. Pour visualiser l'ensemble de ses ordres de mission ou états de frais et connaître l'avancement de leur statut**

Aller dans ORDRE DE MISSION

puis cliquer sur « Sélectionner un ordre de mission ». Dans le cadre NIVEAU, cliquer sur la flèche et sélectionner « Tous ». La liste de tous les OM vous concernant apparaît.

Une démarche identique peut être effectuée pour les EF.

### **NOTE N°3 DESTINEE AUX ENSEIGNANTS EN SERVICES PARTAGES**

### **1. Vérifier et / ou compléter sa fiche profil**

#### **La Fiche Profil est la carte d'identité de l'agent**.

*- Aller dans MENU, puis sélectionner Fiche Profil*

**La Fiche Profil comporte plusieurs onglets :**

- **Infos générales** : *cette fiche est automatiquement renseignée* Compléter uniquement la date de naissance.
- **Coordonnées** : l'adresse E-mail est obligatoire. Indiquer en priorité votre adresse mail professionnelle (prénom.nom@ac-aix-marseille.fr). Il peut s'avérer utile d'indiquer une seconde adresse mail dans le cadre « E-mail 2 ».
- **Voiture** :

*ATTENTION : Ne pas supprimer la ligne « SNCF 1000CV » destinée aux éventuels remboursements sur la base du tarif SNCF.*

#### - **Créer votre véhicule personnel si ce n'est déjà fait :**

*Cliquer sur « Créer »* et déclarer le véhicule susceptible d'être utilisé dans le cadre du service. **Un seul véhicule peut être pris en compte**, celui que vous utilisez le plus souvent et qui figure sur votre AUVP.

**Renseigner le pavé** : Assurance. *Date de fin d'utilisation* : ne pas renseigner.

#### *Prévenir votre gestionnaire en cas de changement de véhicule.*

- **Infos Banque** : Les références bancaires remontent de la base paye, les frais de mission seront donc obligatoirement payés sur ce compte.

#### **2. Créer son ordre de mission**

Chaque agent doit créer **chaque mois, après service fait**, un **ordre de mission ponctuel** rattaché à un **ordre de mission permanent.** 

**L'ordre de mission permanent aura été créé par le service gestionnaire.** Il est établi pour l'année scolaire.

- **Créer un ordre de mission (OM) ponctuel** :
	- *- Aller dans MENU*
	- *- Sélectionner ordre de mission*
		- Créer un *ordre de mission*
			- **Création classique d'un ordre de mission**
			- **Initialisation d'un OM ponctuel à partir d'un OM permanent**

Cliquer sur le N° de l'OMP (attention : si plusieurs OM permanents ont été créés, sélectionner celui qui correspond à la période concernée)

L'application génère un OM ponctuel avec le statut 1 « en cours de création ». Il doit être complété. Les sens interdits (en rouge)  $\bigcirc$  disparaissent au fur et à mesure de la saisie.

#### **3.** *Remplir son ordre de mission ponctuel rattaché à l'ordre de mission permanent*

#### **a) Onglet général :**

**Destination principale** *: indiquer la ville du 1er jour de mission*

**Type de mission** *: ne pas laisser « OM en métropole » mais sélectionner impérativement « personnels itinérants ». Répondre « OUI » à la question posée.*

**Objet de la mission** *: par défaut, l'objet de votre OMP s'affiche. Ajouter le mois concerné + l'année (ex SERPA octobre 2013)*

**Date de début** *: date et heure de début de la 1ere mission du mois*

**Date de fin** *: date et heure de fin de la dernière mission du mois*

**Commentaire** *: facultatif. Par défaut le commentaire de votre OMP s'affiche*

**Enveloppe budgétaire** *:* Cliquer sur la loupe et sélectionner :

**- 0140IA04 SERPA élém**

**- 0140IA04 SERPA pré-élém** ou

#### **Centre de coût CHORUS** *:* **« IACMISS004 ».**

- *- Axe analytique 1*
- *- Axe ministériel 1*

*- Axe ministériel 2*

Ne pas renseigner

- **Lieu de départ** *: ne pas saisir de nom de ville (cf. autorisation de circuler).*
	- **-** *saisir ADM (résidence administrative) ou FAM (résidence familiale)*

**Lieu de retour** *: idem*

**Attention ! bien choisir l'enveloppe budgétaire de l'IA 04**

#### **Agence de voyage** *: ne rien saisir*

#### **b) Onglet « frais prévisionnels » : Cet onglet permet de créer les frais de repas.**

- **-** *Cliquer sur* l'icône « **fourchette et couteau** »
- **-** Sélectionner **Déjeuner restaurant administratif personnels itinérants (DRB) (**repas à ½ taux). Dans le cadre ouvert à droite **« détail des frais saisis »,** renseigner le nombre total de repas par catégorie correspondant aux déplacements concernés. **Commentaire** : saisir les dates des repas

#### **c) Onglet « indemnités kilométriques »**

#### *Remarque :*

- La distance prise en compte sera celle donnée par **MAPPY** accessible directement depuis l'application DT (**itinéraire le plus court**).
- Le trajet indemnisé part de la « résidence administrative » ou de la « résidence familiale » si ce dernier est plus court. *(cf. autorisation de circuler)*
- Les déplacements effectués dans la « résidence administrative » ou dans la « résidence familiale » ne sont pas susceptibles d'indemnisation.

#### **Saisir les trajets de la manière suivante** :

- **-** Cliquer sur **« ajouter un ikm »** (en haut à gauche, sous l'onglet **« général »).**
- **-** Sélectionner dans barème kilométrique **« barème IK standard »** puis saisir autant de lignes que de trajets :

**Date** : indiquer la date de trajet - **Trajet** : ville de départ – ville de destination - **Km remboursé** (**Pour un aller retour** : indiquer la distance aller uniquement et **2 trajets** (l'application multiplie automatiquement la distance par le nombre de trajets) **Pour un circuit** : indiquer la distance totale et **1 trajet**) **Commentaire** : horaires de début et de fin de mission.

**-** Cliquer sur **« enregistrer »** (en bas à gauche) le montant des indemnités kilométriques s'affiche automatiquement.

#### **4. Soumettre son ordre de mission à validation**

Votre OM est renseigné et vous devez suivre la procédure suivante afin qu'il soit validé :

**- Cliquer sur la flèche verte** (en bas à droite) pour passer **au statut 2**, *en attente de validation hiérarchique.*

*Destinataire :* sélectionner votre gestionnaire, détenteur du rôle de **valideur hiérarchique** *: Carine DETHEZ et c*onfirmer le changement de statut. Un mail prévient le gestionnaire mais pour cela vérifier que la case « **Prévenir le destinataire** » soit bien cochée.

Votre gestionnaire prend alors connaissance de votre OM, le vérifie puis le valide.

En cas de **désaccord** votre gestionnaire peut modifier votre OM ou le refuser pour être complété ou modifié.

Dans ce cas, vous devez remettre votre OM « **en cours de création** » pour apporter les modifications nécessaires puis le faire **à nouveau « Avancer »** dans le circuit de validation.

#### **5. Création de l'état de frais**

De manière à simplifier et accélérer la procédure, **c'est le gestionnaire qui crée et valide l'état de frais (EF).**

#### **6. Pour valider l'ensemble de ses ordres de missions ou états de frais et connaître l'avancement de leur statut**

- **-** Aller dans **ORDRE de MISSION**
- **-** cliquer sur **« sélectionner un ordre de mission »**.
- **-** Dans le cadre **« NIVEAU »,** cliquer sur la flèche et sélectionner **« TOUS ».**

La liste de tous les OM vous concernant apparaît.

Une démarche similaire peut être effectuée pour les EF.

#### **ANNEXES**

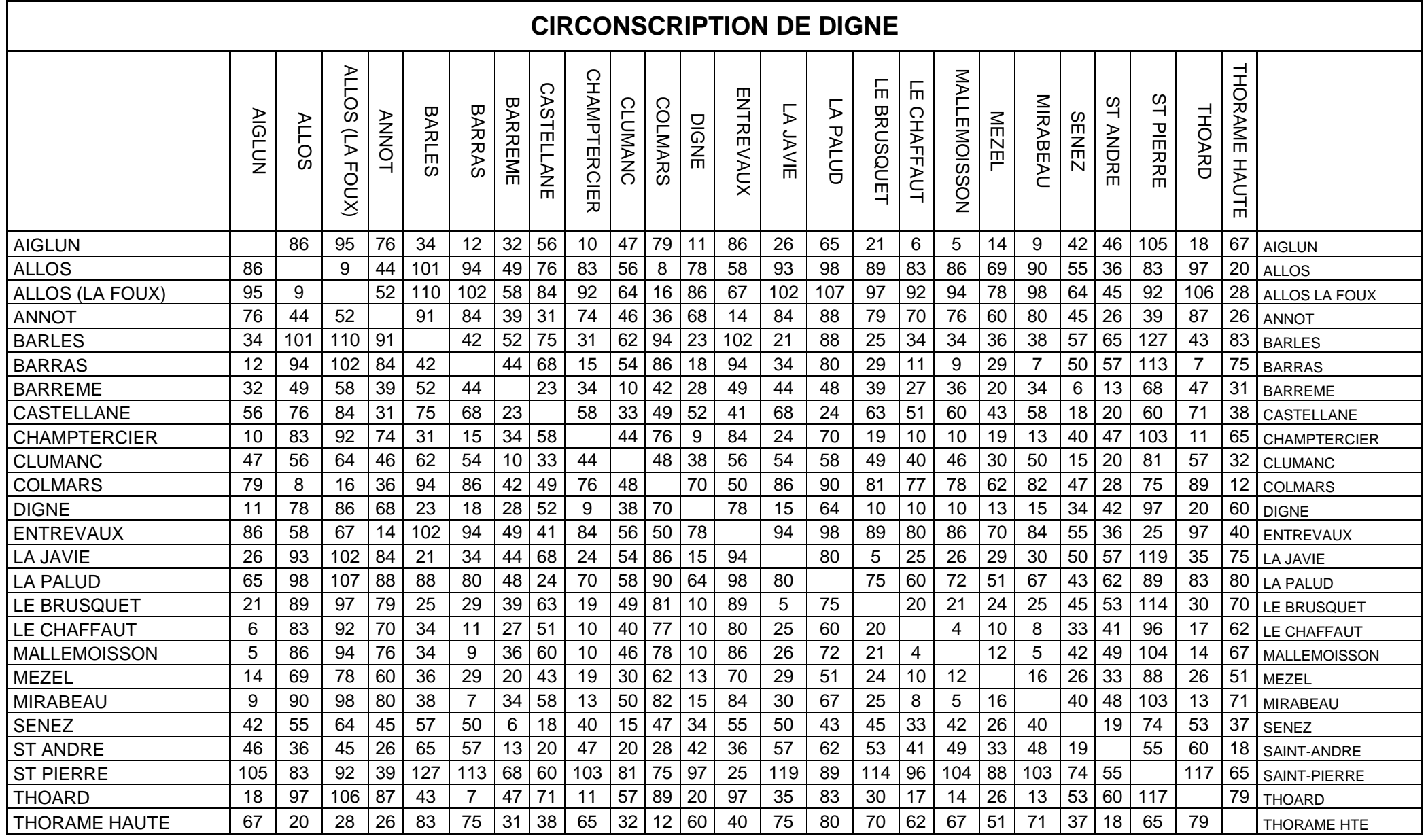

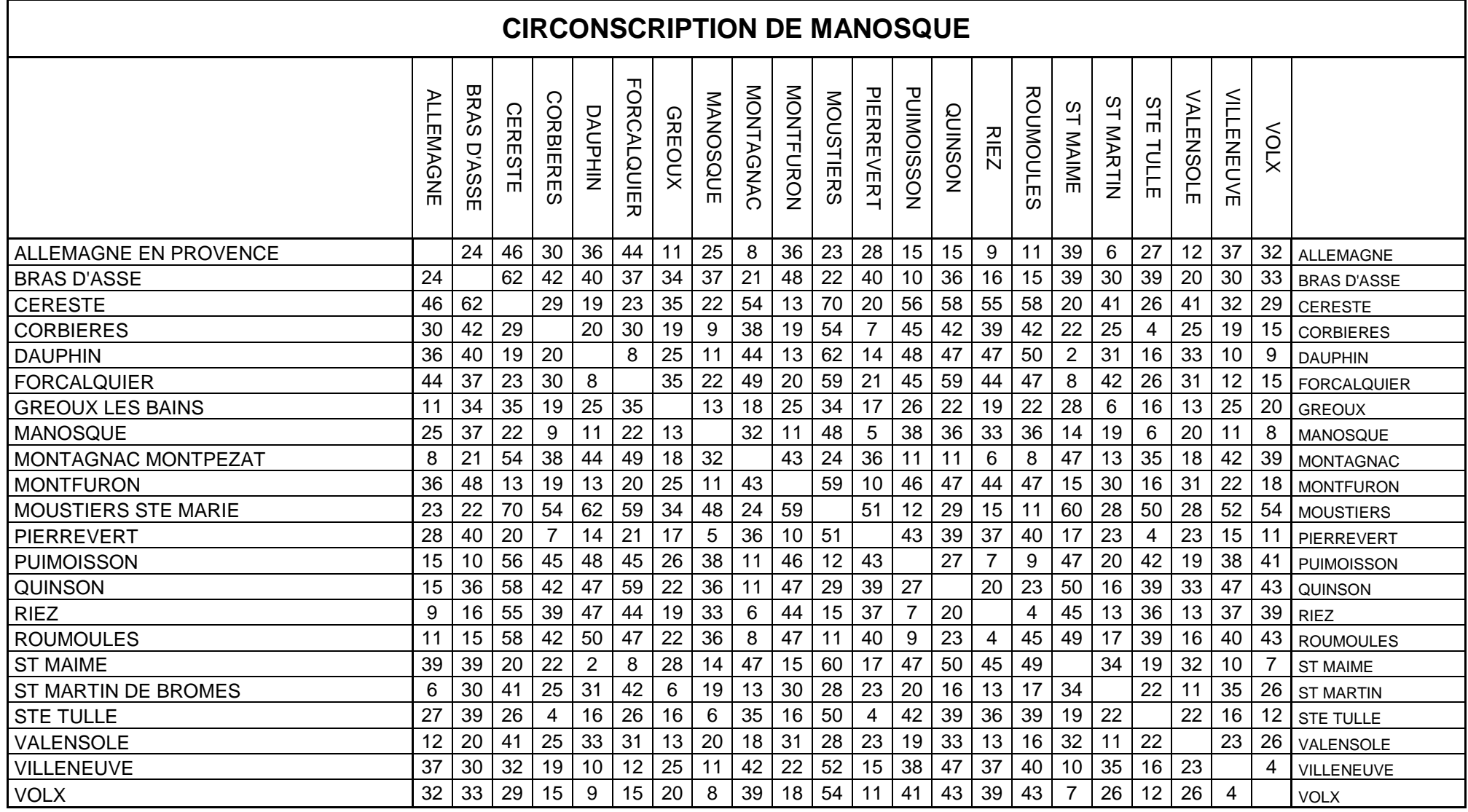

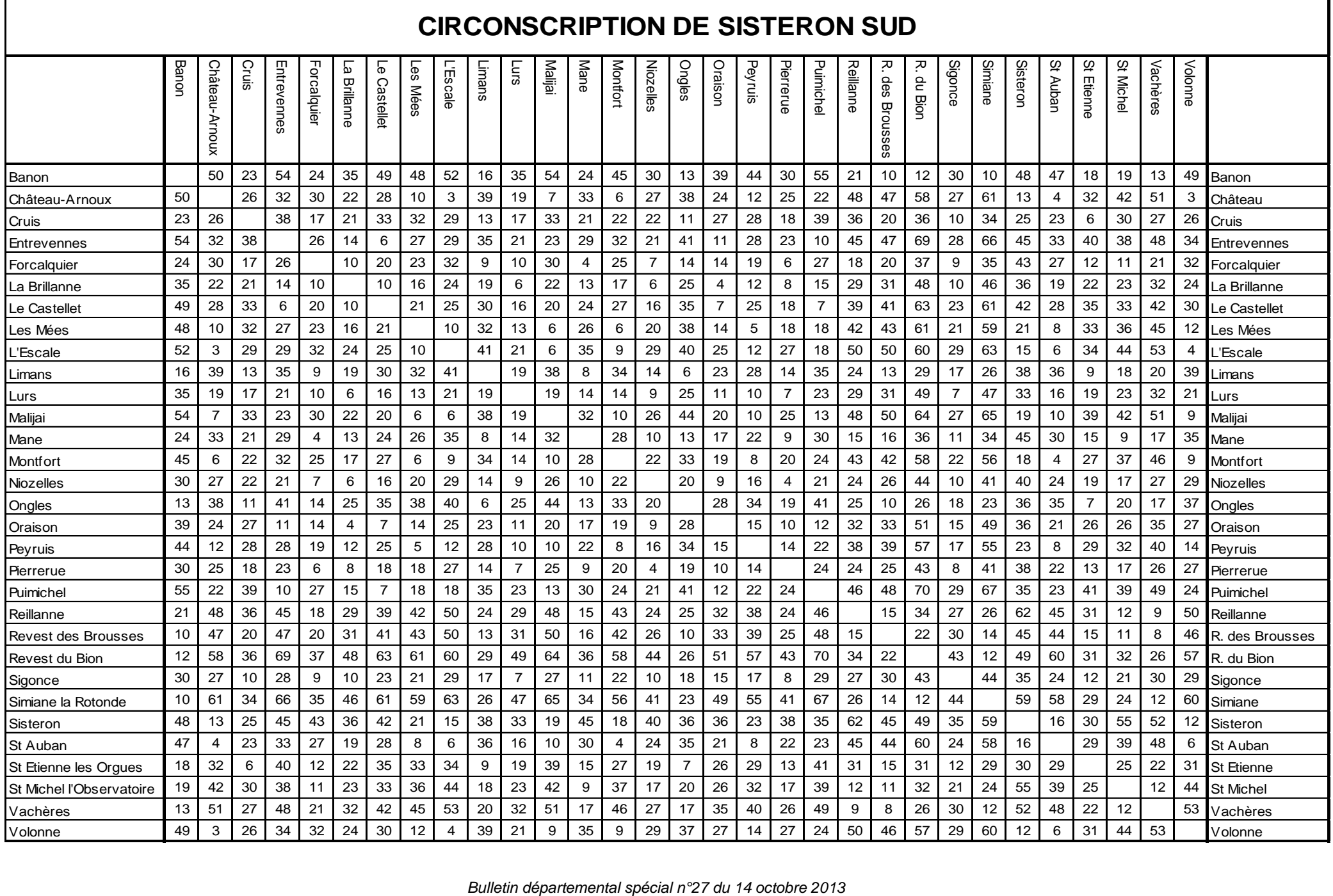

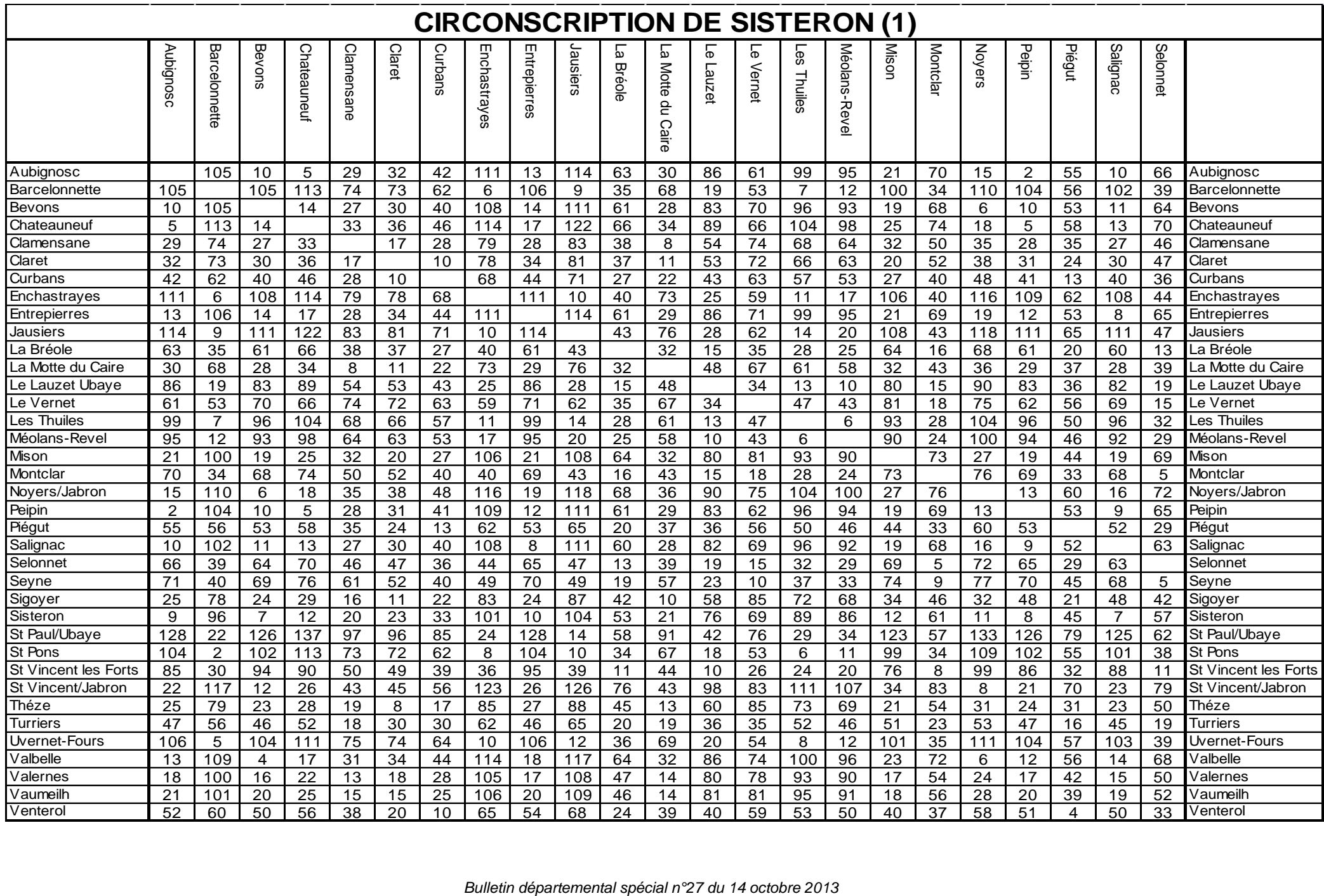

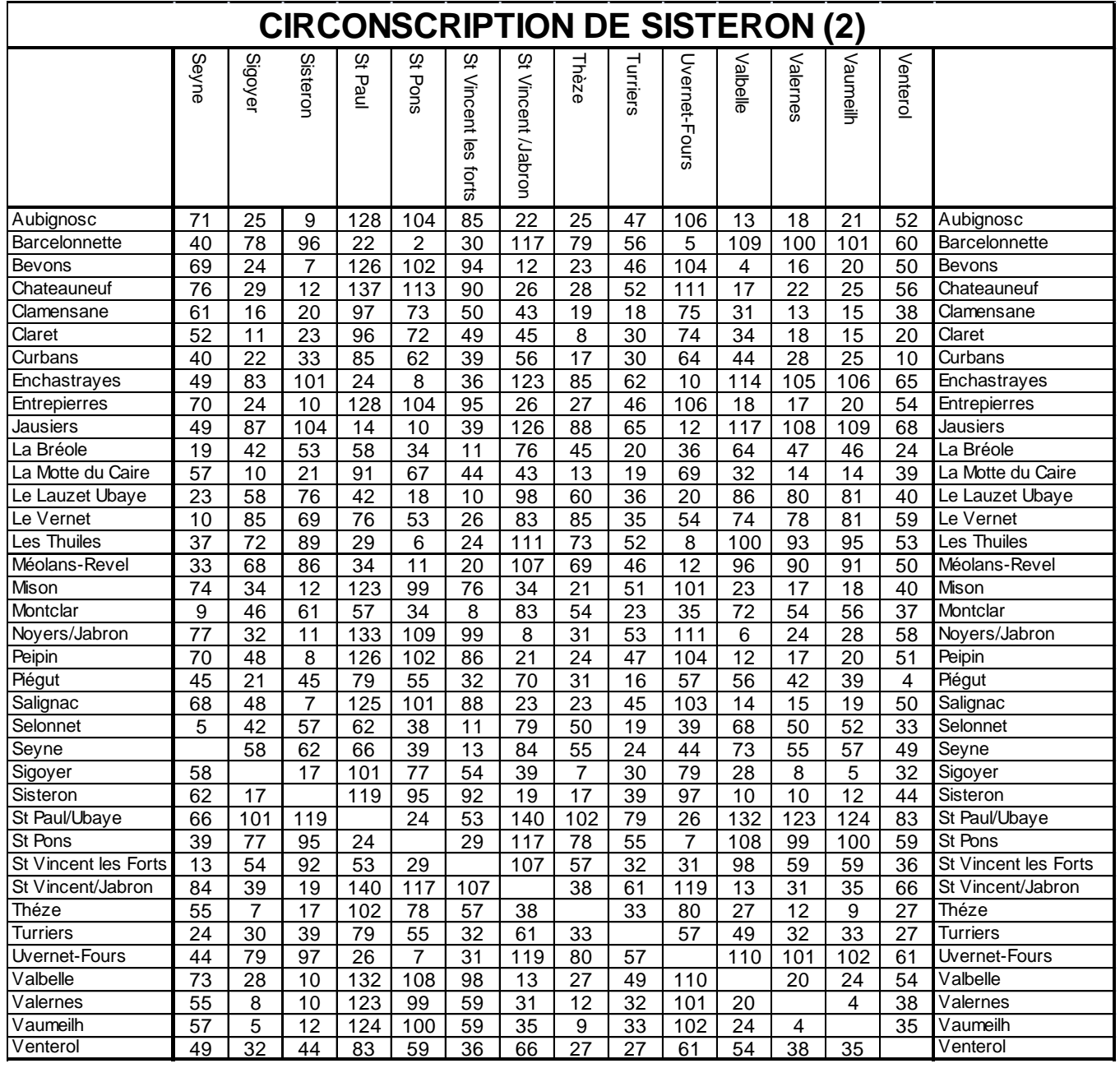

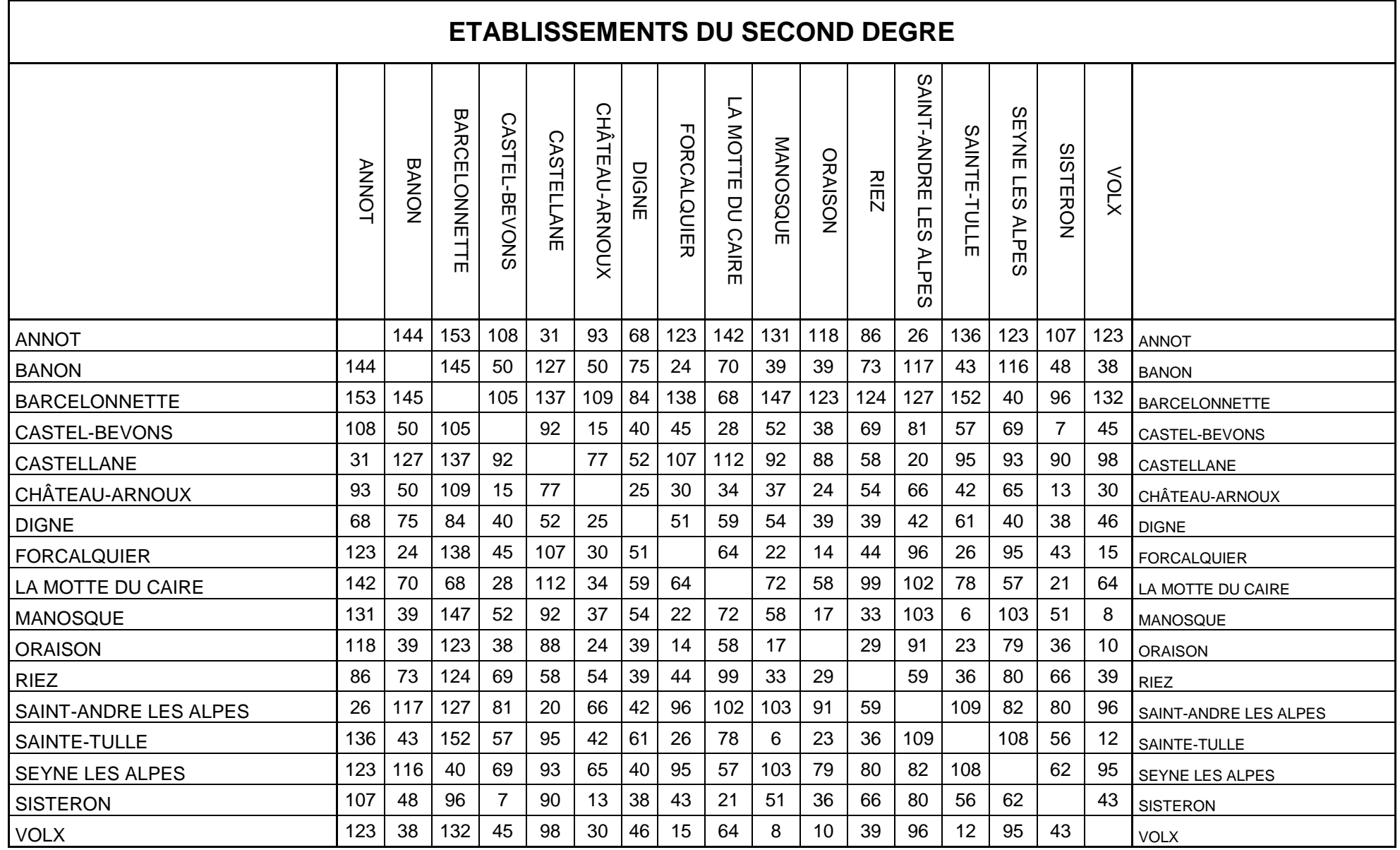

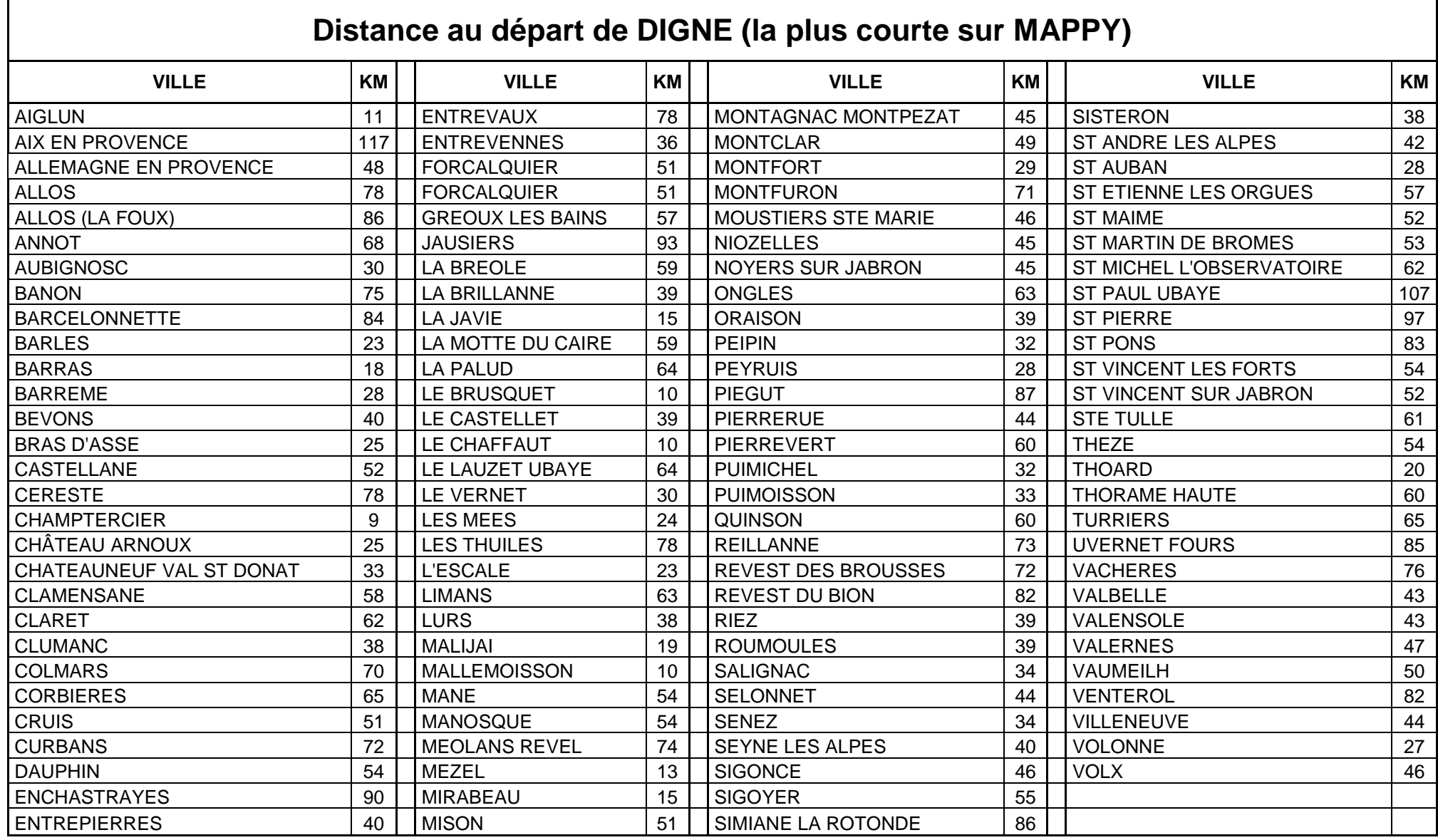